# **Vendor Promotion Rules Addon - User Guide**

by CedCommerce Technical Publications

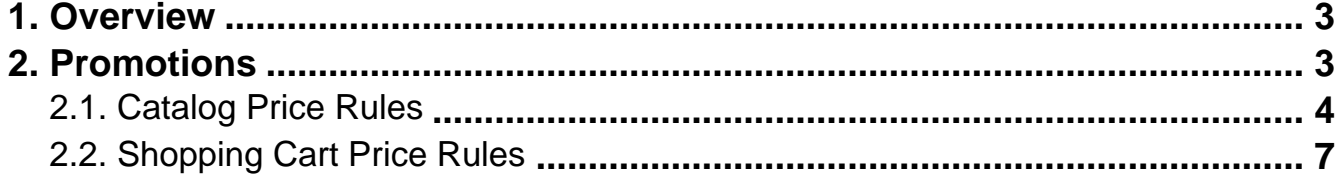

## <span id="page-2-0"></span>**1. Overview**

**Vendor Promotion Rules Addon** is a sort of evolution in Magento® 2 Marketplace. The add-on allows the vendors to set the promotion rules for their products.

#### **The Key features of the add-on on the Vendor panel are as follows:**

- Vendor has an ability to set the promotion rules for their products, only if this add-on is enabled from the **Admin**
- Rules created by the admin, applies to all the vendor's products.

The add-on functions only with the **CedCommerce Multi-Vendor Marketplace** extension. The add-on includes all the features of the extension. The user has to install the **CedCommerce Multi-Vendor Marketplace** extension before installing the add-on.

This user guide covers only the add-on feature. For more information on the **Vendor** panel of the **CedCommerce Multi-Vendor Marketplace** extension, refer to the CedCommerce Multi-Vendor Marketplace User Guide(http://ce dcommerce.com/media/userguides/m2/Marketplace%20Basic/CedCommerce%20Multi-

Vendor%20Marketplace%20Vendor%20User%20Manual.pdf)

 link. For more information on the **Admin** panel of the **CedCommerce Multi-Vendor Marketplace** extension, refer to the CedCommerce Multi-Vendor Marketplace Admin Guide(http://cedcommerce.com/media/userguides/m 2/Marketplace%20Basic/CedCommerce%20Multi-Vendor%20Marketplace%20Admin%20User%20Manual.pdf) link.

## **2. Promotions**

Once the admin enables the **Vendor Promotion Rules** add-on, the **Promotions** option is available to the Vendors for setting the promotion rules for their products as shown in the following figure:

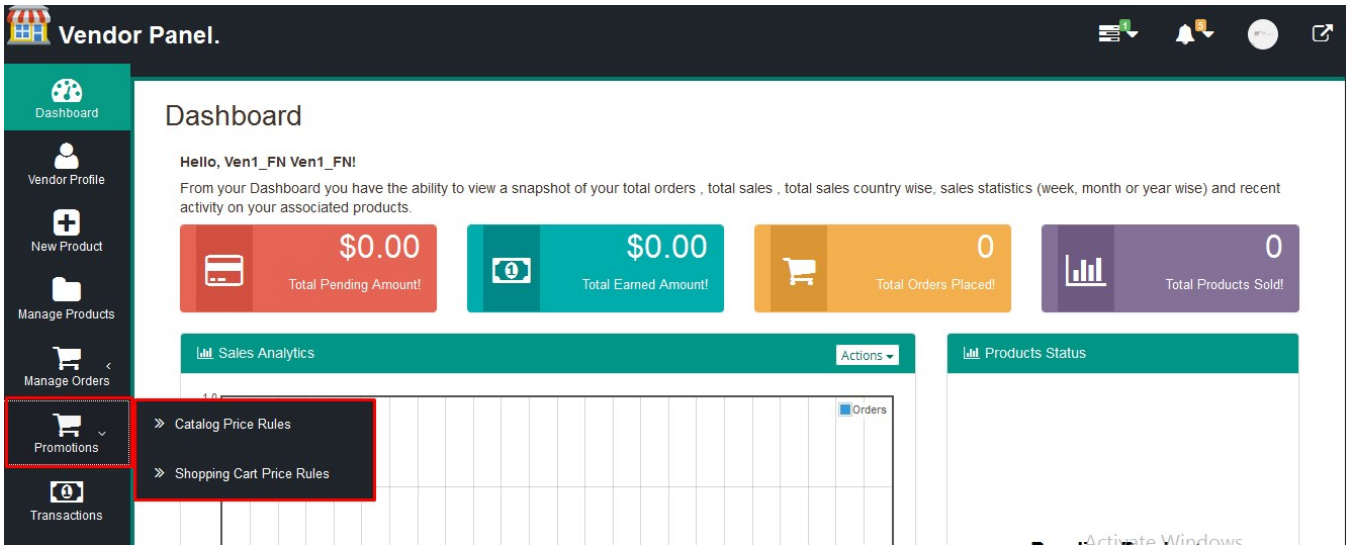

The user can set the promotion rules for their products in the following two ways:

- Catalog Price Rules(http://docs.cedcommerce.com/vendor-promotion-rules-addon-userguide/?section=catalog-price-rules)
- Shopping Cart Price Rules(http://docs.cedcommerce.com/vendor-promotion-rules-addon-user-

<span id="page-3-0"></span>guide/?section=shopping-cart-price-rules)

## **2.1. Catalog Price Rules**

Using the Catalog price rules option, the user can set the products for sale under certain terms and conditions in a selective manner.

These conditions define a subset of a catalog to which the user wants to apply the price rules. User can set the date range for each of rules.

Catalog Price rules are applicable on the product in a category or on the product page itself. These are the discounts that are applicable on the products before they are being added to a cart.

#### **To set a new catalog price rule**

- 1. Go to the **Vendor** panel.
- 2. On the left navigation bar, click the **Promotions** menu, and then click **Catalog Price Rules**. The **Catalog Price Rule**s page appears as shown in the following figure:

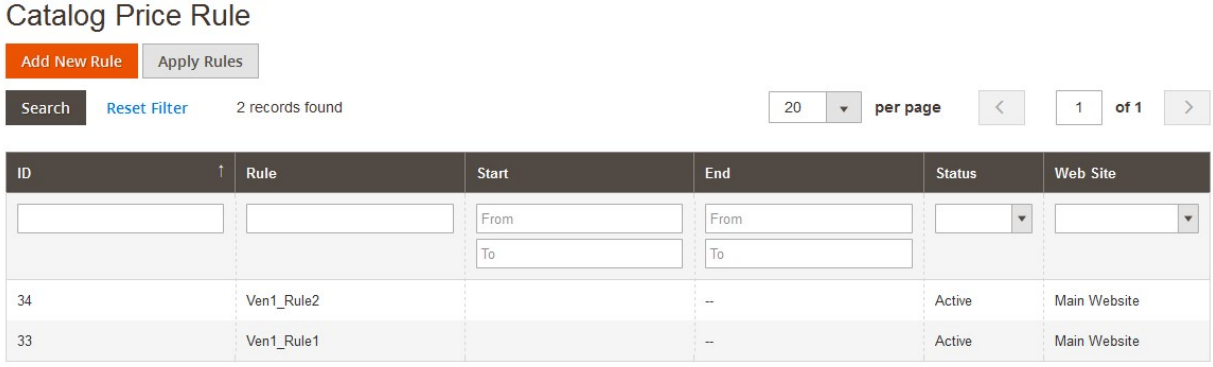

Activate Windows

3. In the upper-left corner, click the **Add New Rule** button. The **New Catalog Price Rule** page appears as shown in the following figure:

#### **New Catalog Price Rule**

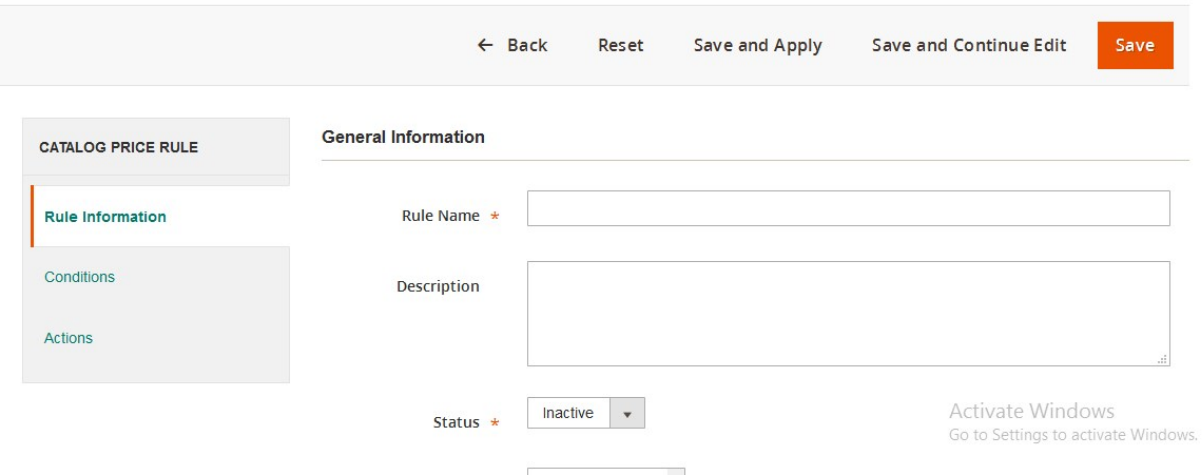

4. In the left navigation panel, the menu appears as follows:

- **Rule Information**: By default, the **General Information** section appears in the right panel, where the user can enter the rule information.
- **Condition**: By default, the rule is applied to all the products.
- **Actions:** User can save and apply the rules immediately or can just save the rule and use whenever required.
- 5. Under **General Information**, do the following steps:
	- a. In the **Rule Name** box, enter the name of the rule.
	- b. In the **Description** box, enter the description of the rule.
	- c. In the **Status** list, select **Active**.
	- d. In the **Websites** list, select the required websites.
	- e. In the **Customer Groups** list, select the required customer groups.

**Tip**

: To select more than one customer groups, select a single group, then hold down the CTRL key, and then click other required groups.

f. In the **From** and the **To** boxes, select the date range for applying the rules.

**Note** : Leaving the dates blank, applies the rule immediately after saving.

#### 6. In the left navigation panel, click **Conditions**.

The **Conditions** section appears in the right panel as shown in the following figure:

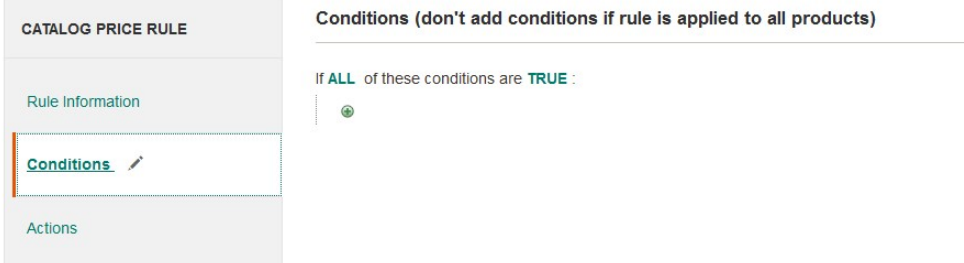

- 7. Under Conditions, do the following steps:
	- Click the **ALL** link, and then select **ALL** or **ANY** from the list.
- Click the **TRUE** link, and then select **TRUE** or **FALSE** from the list.
- Click the **Add**
	- ⋒

icon, and then select the required condition from the list.

**Note**: To apply the rules to all the product, do not change the conditions value.

#### 8. In the left navigation panel, click **Actions**.

The **Pricing Structure Rules** section appears as shown in the following figure:

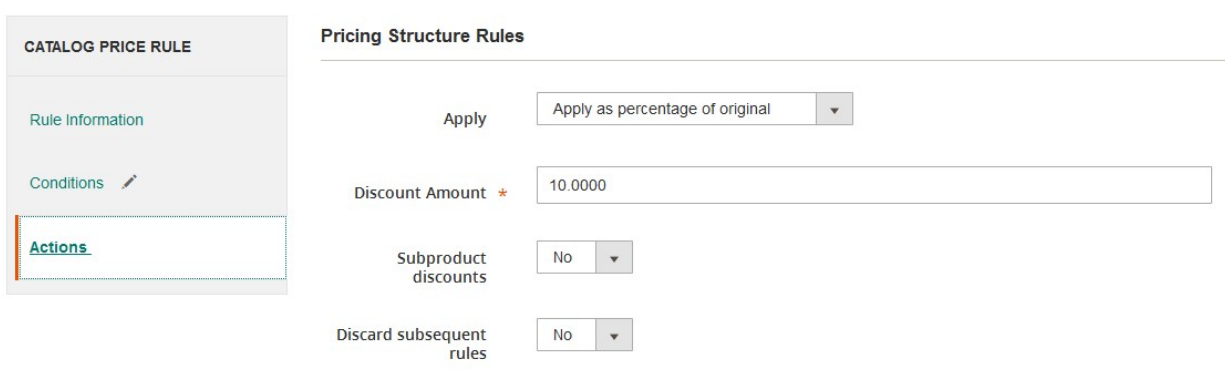

#### 9. Under **Pricing Structure Rules,** do the following steps:

- a. In the **Apply** list, select the required option.
- b. In the **Discount Amount** box, enter a value.
- c. In the **Subproduct discounts** list, select **Yes** to apply discounts to the associated sub-products. Two more fields appear as shown in the following figure:

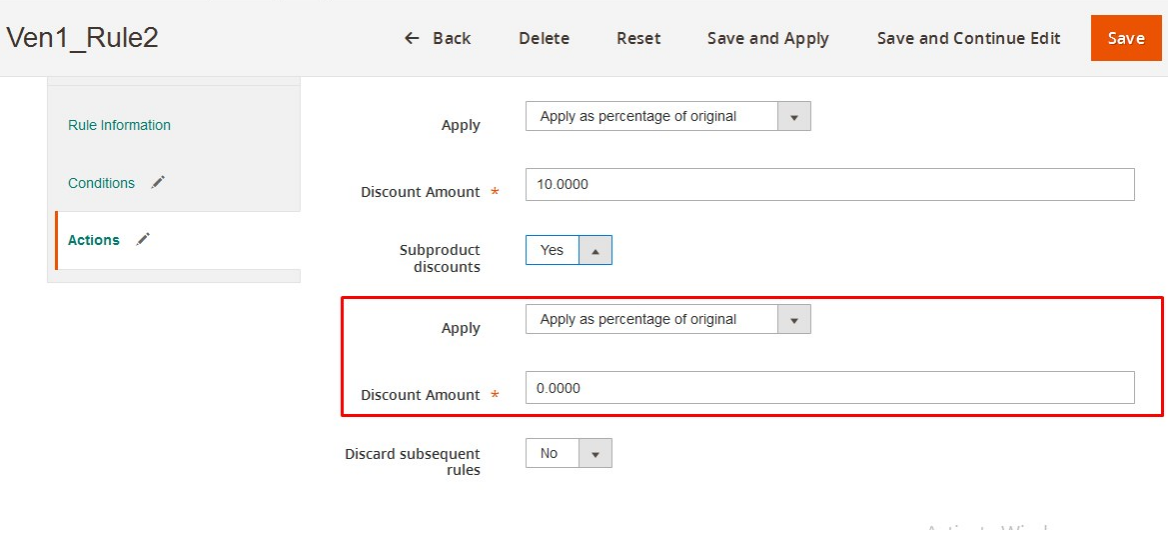

i. In the **Apply** list, select the required option.

- ii. In the **Discount Amount** box, enter the value.
- iii. In the **Discard Subsequent rules** list, select **Yes** or **No**.

**Note**: If the user selects the **Yes** option, the processing of other rules after this rule is stopped. This prevents the front-end users from receiving the multiple discounts for the

#### same product.

<span id="page-6-0"></span>10. Do one of the following steps:

- Click the **Save** button to save the rule.
- Click the **Save and Continue Edit** button to save the rule and continue the editing.
- Click the **Save and Apply** button to save and apply the rule immediately.
	- OR

In the upper-right corner of the **Catalog Price Rules** page, click the **Apply Rules** button. Refer to the following figure:

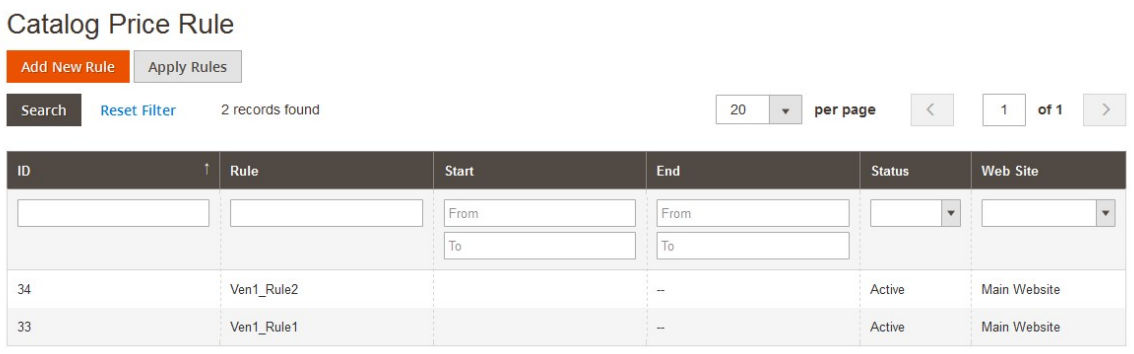

Activate Windows

### **2.2. Shopping Cart Price Rules**

The user can create a Shopping cart price rule to apply discounts on orders at the checkout level, based on the defined conditions. The discounts are applied automatically when the conditions are satisfied, or when the frontend user enters a valid coupon code. When the rules are applied, the discount appears on the shopping cart page under the subtotal.

After creating the price rules, the user can use it as per the requirement by changing its status and date range.

Shopping Cart price rules are discounts that are applicable after the products are being added to a cart. For example, coupon code, free shipping, discounts on order total, Buy X and Get Y free, and so on.

#### **To set a new shopping cart price rule**

- 1. Go to the **Vendor** panel.
- 2. On the left navigation bar, click the **Promotions** menu, and then click **Shopping Cart Price Rules**. The **Cart Price Rule**s page appears as shown in the following figure:

|                     | <b>Cart Price Rules</b>                |                    |               |               |                                        |                 |                          |
|---------------------|----------------------------------------|--------------------|---------------|---------------|----------------------------------------|-----------------|--------------------------|
| <b>Add New Rule</b> |                                        |                    |               |               |                                        |                 |                          |
| Search              | 2 records found<br><b>Reset Filter</b> |                    |               | 20            | per page<br>$\mathbf{v}$               |                 | of 1<br>1                |
| ID                  | Rule                                   | <b>Coupon Code</b> | <b>Start</b>  | End           | <b>Status</b>                          | <b>Web Site</b> | Priority                 |
|                     |                                        |                    | From          | From          | $\sim$<br>$\blacktriangledown$<br>- 11 | $\mathbf{v}$    |                          |
|                     |                                        |                    | $\mathsf{T0}$ | To            | - 10<br>W                              |                 |                          |
| 19                  | Ven1_Cart1_Rule2                       |                    |               | $\sim$        | Active                                 |                 | $\overline{\phantom{a}}$ |
| 18                  | Ven1_Cart1_Rule1                       | n.                 |               | $\sim$ $\sim$ | Active                                 |                 | $\frac{1}{2}$            |

3. In the upper-right corner, click the **Add New Rule** button.

The **New Cart Price Rule** page appears as shown in thefollowing figure:

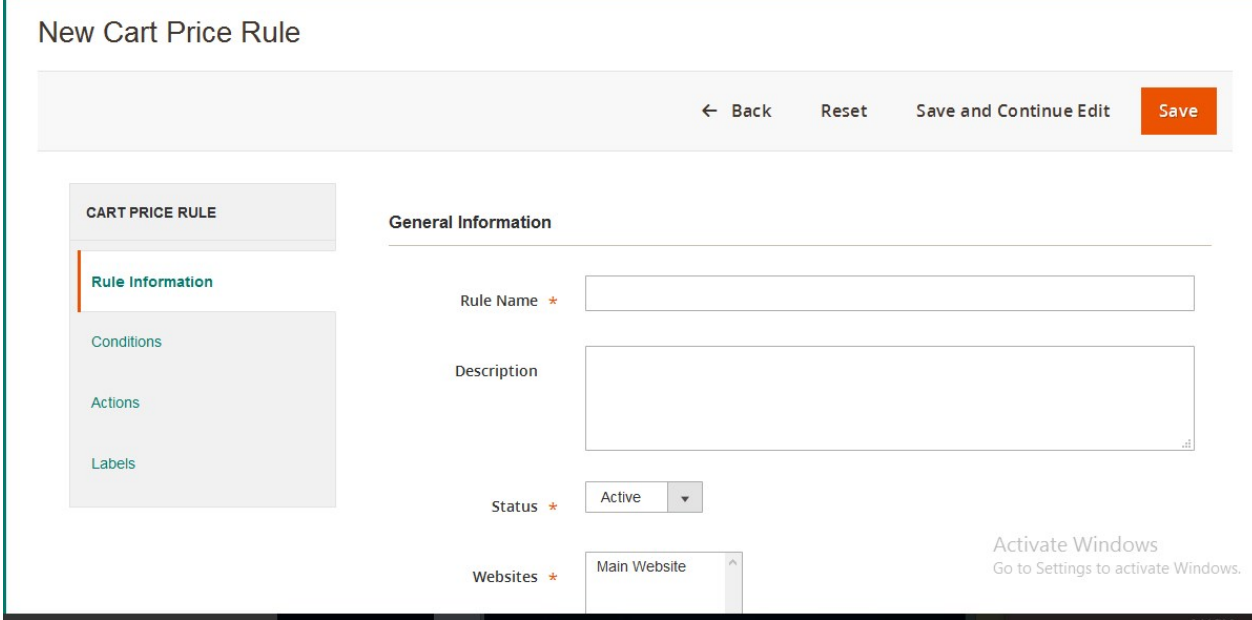

4. In the left navigation panel, the menu appears as follows:

- **Rule Information**: By default, the **General Information** section appears in the right panel, where the user can enter the rule information.
- **Condition**: By default, the rule is applied to all the products.
- **Actions:** User can save and apply the rules immediately or can just save the rule and use whenever required.
- **Labels**: Label that identifies the discount.
- **Manage Coupon Codes**: Formatting and generating coupon codes automatically.
- 5. Under **General Information**, do the following steps:
	- a. In the **Rule Name** box, enter the name of the rule.
	- b. In the **Description** box, enter the description of the rule.
	- c. In the **Status** list, select **Active**.
	- d. In the **Websites** list, select the required websites.
	- e. In the **Customer Groups** list, select the required customer groups.
		- **Tip**

: To select more than one customer groups, select a single group, then hold down the CTRL key, and then click other required groups.

f. In the **Coupon** list, select **Specific Coupon** to associate a coupon with the rule. Two more fields appear as shown in the following figure:

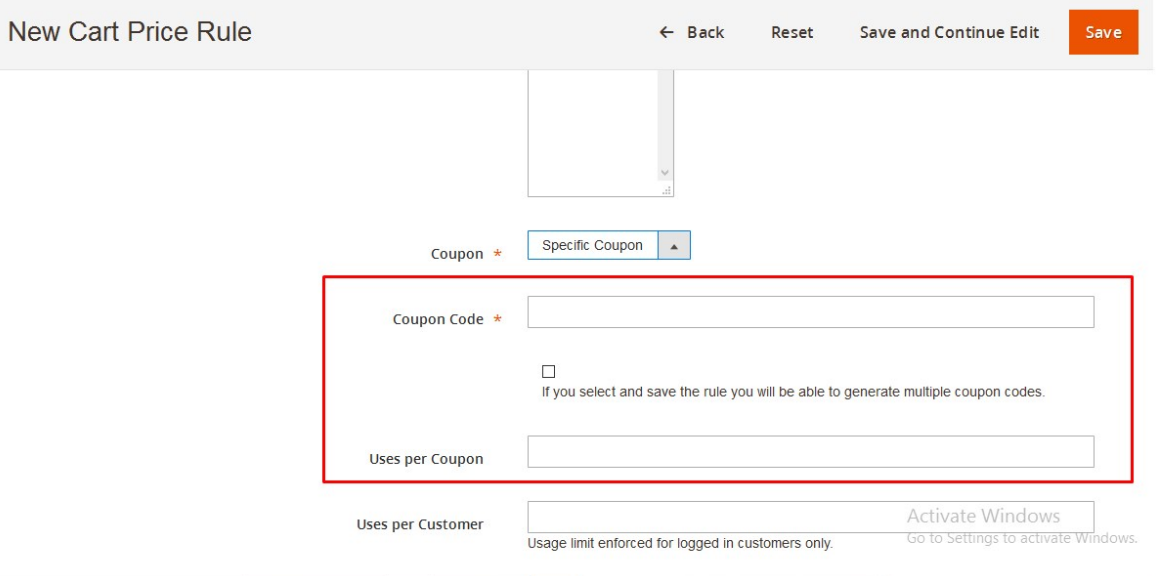

#### i. In the **Coupon Cod**e box, enter a value.

OR

Select the check box and save the rule to generate multiple coupon codes. To auto generate the coupon codes, see Manage Coupon Codes(#aanchor124)

ii. In the **Uses per Coupon** box, enter a value.

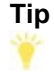

.

: Enter a value that determines the number of times any user can use the same coupon code. If there is no limit, then do not enter any value.

7. In the **Uses per Customer b**ox, enter a value.

#### **Tip**

: Enter a value that determines the number of times the same registered customer, which belongs to any of the selected customer groups, can use the coupon code.

- 8. In the **From** box, select the required date from when to the rules are applicable.
- 9. In the **To** box, select the date till when the rules are applicable.
- **Note**: Leaving the dates blank, applies the rule immediately after saving.
- 10. In the Priority box, enter a value.

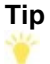

: Enter a number that determines the priority of this price rule related to the Actions settings of other price rules that are active at the same time.

11. In the **Public In RSS Feed** list, select **Yes** to apply the rule to the published listings in RSS feeds. 6. In the left navigation panel, click **Conditions**.

The **Conditions** section appears in the right panel as shown in the following figure:

#### New Cart Price Rule

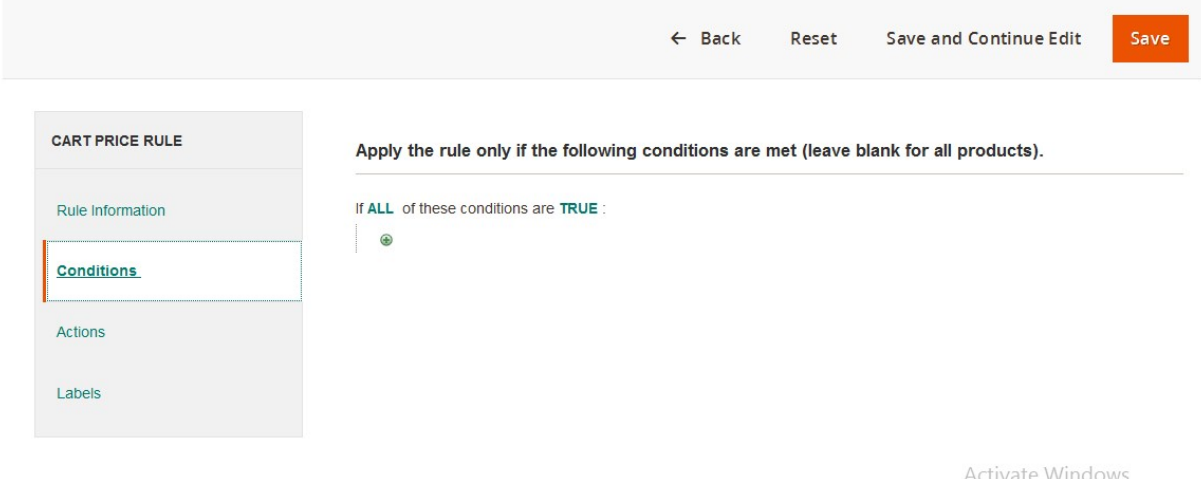

- 7. Under **Conditions**, do the following steps:
	- Click the **ALL** link, and then select **ALL** or **ANY** from the list.
	- Click the **TRUE** link, and then select **TRUE** or **FALSE** from the list.
	- Click the **Add**
		- $^{\circ}$

icon, and then select the required condition from the list.

**Note**: To apply the rules to all the product, do not change the conditions value.

8. In the left navigation panel, click **Actions**.

The **Pricing Structure Rules** section appears as shown in the following figure:

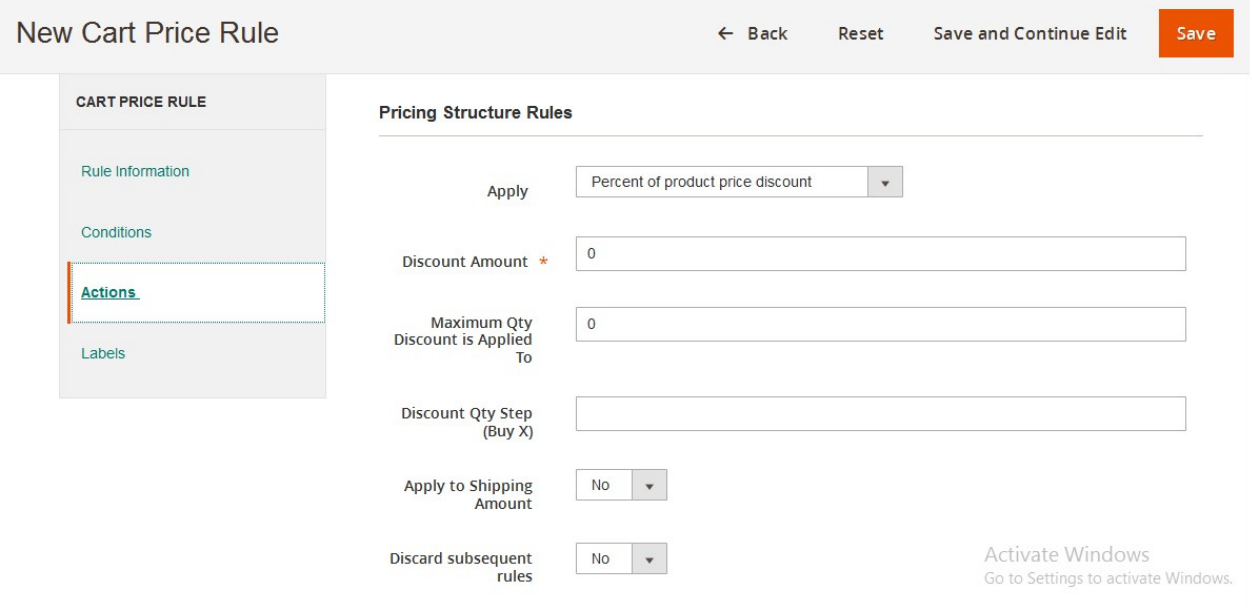

- 9. Under **Pricing Structure Rules,** do the following steps:
	- a. In the **Apply** list, select the required option.
	- b. In the **Discount Amount** box, enter a value.
- c. In the **Maximum Qty Discount** is Applied To box, enter a value.
- d. In the **Discount Qty Step (Buy X)** box, enter a value.
- e. In the Apply to Shipping Amount list, select **Yes** or **No**.
- **Note**: Selecting the Yes option determines that the discount is applied to the cost of shipping.
- f. In the **Discard Subsequent rule**s list, select **Yes** or **No**.

**Note**: If the user selects the **Yes** option, the processing of other rules after this rule is stopped. This prevents the customers from receiving the multiple discounts for the same product.

- g. In the **Condition** box, do the following:
	- i. Click the **ALL** link, and then select **ALL** or **ANY** from the list.
	- ii. Click the **TRUE** link, and then select **TRUE** or **FALSE** from the list.
	- iii. Click the **Add**

 $\odot$ 

icon, and then select the required condition from the list.

**Note**: To define an additional action that applies to specific items in the cart, only when a specific set of conditions are satisfied.

10. In the left navigation panel, click **Labels**.

The page appears as shown in the following figure:

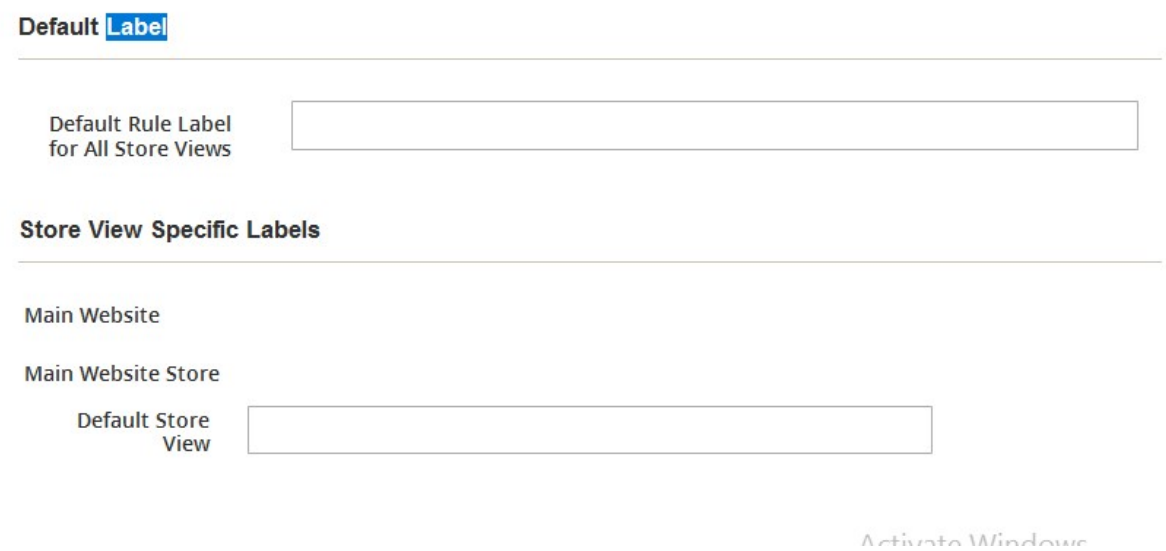

- 11. Under **Default Label**, in the **Default Rule Label for All Store Views** box, enter a value.
- 12. Under **Store View Specific** labels, in the **Default Store View** box, enter a value.
- 13. In the left navigation panel, click **Manage Coupon Codes.**

The **Coupons Information** section appears in the right panel as shown in the following figure:

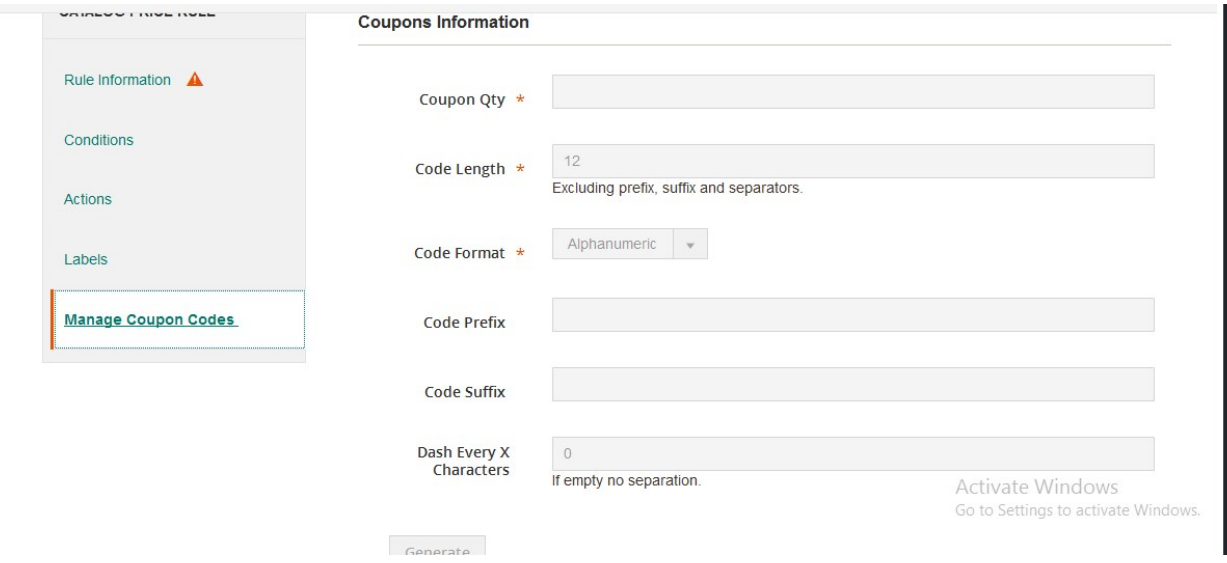

- 14. Under **Coupons Information,** do the following steps:
	- a. In the **Coupon Qty** box, enter a value.
	- b. In the **Code Length** box, enter a value.
	- c. In the **Code Format** list, select the required option.
	- d. In the **Code Prefix** box, enter a value.
	- **Note**: A value appended at the beginning of all the coupon codes. Leave the box blank to omit the prefix.
	- e. In the **Code Suffix** box, enter a value. **Note**: A value appended at the end of all the coupon codes. Leave the box blank to omit the suffix.
	- f. In the **Dash Every X Characters** box, enter a value. **Notes**:
		- `. An interval between the generated code where to insert a dash (-) in all the coupon codes.
		- Leave the box blank if the user does not want to use a dash in the coupon codes.
		- `. Coupon codes with dash are considered as different codes.
	- 7. Click the **Generate** button.
- 15. Do one of the following steps.
	- Click the **Save** button to save the rule.
	- Click the **Save and Continue Edit** button to save the rule and continue the editing.